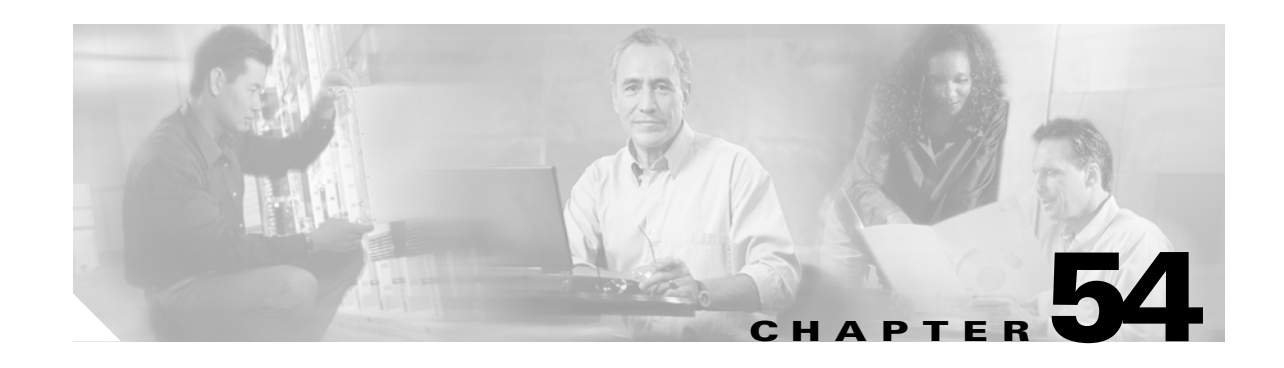

# **Power Management and Environmental Monitoring**

This chapter describes the power management and environmental monitoring features in the Catalyst 6500 series switches.

**Note** For complete syntax and usage information for the commands used in this chapter, refer to the *Cisco IOS Master Command List*, Release 12.2SX at this URL:

[http://www.cisco.com/en/US/docs/ios/mcl/allreleasemcl/all\\_book.html](http://www.cisco.com/en/US/docs/ios/mcl/allreleasemcl/all_book.html)

This chapter consists of these sections:

- **•** [Understanding How Power Management Works, page 54-1](#page-0-0)
- **•** [Understanding How Environmental Monitoring Works, page 54-10](#page-9-0)

**Tip** For additional information about Cisco Catalyst 6500 Series Switches (including configuration examples and troubleshooting information), see the documents listed on this page:

[http://www.cisco.com/en/US/products/hw/switches/ps708/tsd\\_products\\_support\\_series\\_home.html](http://www.cisco.com/en/US/products/hw/switches/ps708/tsd_products_support_series_home.html) [Participate in the Technical Documentation Ideas forum](http://www.cisco.com/go/techdocideas)

## <span id="page-0-0"></span>**Understanding How Power Management Works**

These sections describe power management in the Catalyst 6500 series switches:

- **•** [Enabling or Disabling Power Redundancy, page 54-2](#page-1-0)
- **•** [Powering Modules Off and On, page 54-4](#page-3-0)
- **•** [Viewing System Power Status, page 54-4](#page-3-1)
- **•** [Power Cycling Modules, page 54-5](#page-4-0)
- **•** [Determining System Power Requirements, page 54-5](#page-4-1)
- **•** [Determining System Hardware Capacity, page 54-5](#page-4-2)
- **•** [Determining Sensor Temperature Threshold, page 54-9](#page-8-0)

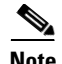

**Note** In systems with redundant power supplies, both power supplies must be of the same wattage. The Catalyst 6500 series switches allow you to use both AC-input and DC-input power supplies in the same chassis. For detailed information on supported power supply configurations, refer to the *Catalyst 6500 Series Switch Installation Guide*.

The modules have different power requirements, and some configurations require more power than a single power supply can provide. The power management feature allows you to power all installed modules with two power supplies. However, redundancy is not supported in this configuration because the total power drawn from both power supplies is at no time greater than the capability of one supply. Redundant and nonredundant power configurations are described in the following sections.

To determine the power requirements for your system, see the ["Determining System Power](#page-4-1)  [Requirements" section on page 54-5.](#page-4-1)

### <span id="page-1-0"></span>**Enabling or Disabling Power Redundancy**

To disable or enable redundancy (redundancy is enabled by default) from global configuration mode, enter the **power redundancy-mode combined** | **redundant** commands. You can change the configuration of the power supplies to redundant or nonredundant at any time.

To disable redundancy, use the **combined** keyword. In a nonredundant configuration, the power available to the system is the combined power capability of both power supplies. The system powers up as many modules as the combined capacity allows. However, if one power supply fails and there is not enough power for all of the previously powered-up modules, the system powers down those modules.

To enable redundancy, use the **redundant** keyword. In a redundant configuration, the total power drawn from both power supplies is not greater than the capability of one power supply. If one supply malfunctions, the other supply can take over the entire system load. When you install and power up two power supplies, each concurrently provides approximately half of the required power to the system. Load sharing and redundancy are enabled automatically; no software configuration is required.

To view the current state of modules and the total power available for modules, enter the **show power** command (see the ["Viewing System Power Status" section on page 54-4\)](#page-3-1).

[Table 54-1](#page-1-1) describes how the system responds to changes in the power supply configuration.

<span id="page-1-1"></span>*Table 54-1 Effects of Power Supply Configuration Changes*

| <b>Configuration Change</b>                 | <b>Effect</b>                                                                                                    |  |  |  |
|---------------------------------------------|----------------------------------------------------------------------------------------------------|--|--|--|
| Redundant to nonredundant                   | System log and syslog messages are generated.                                                                                                    |  |  |  |
|                                             | System power is increased to the combined power capability of both power<br>supplies.                                                                                           |  |  |  |
|                                             | Modules marked <i>power-deny</i> in the <b>show power</b> oper state field are brought up if<br>there is sufficient power.                                                      |  |  |  |
| Nonredundant to redundant (both             | System log and syslog messages are generated.<br>$\bullet$                                                                                                    |  |  |  |
| power supplies must be of equal<br>wattage) | System power is decreased to the power capability of one supply.                                                                                                    |  |  |  |
|                                             | If there is not enough power for all previously powered-up modules, some modules<br>are powered down and marked as <i>power-deny</i> in the <b>show power</b> oper state field. |  |  |  |

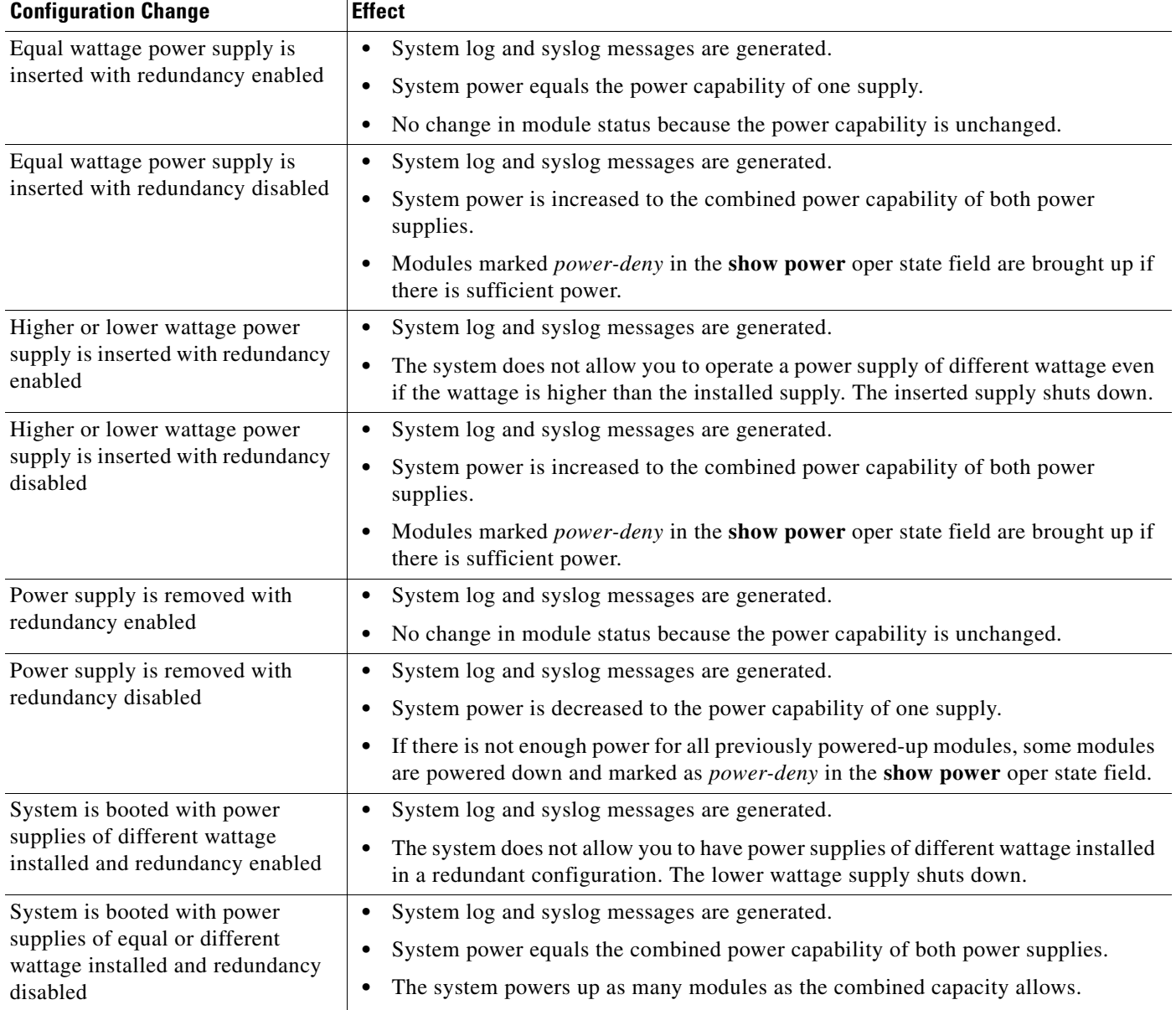

#### *Table 54-1 Effects of Power Supply Configuration Changes (continued)*

l.

#### <span id="page-3-0"></span>**Powering Modules Off and On**

To power modules off and on from the CLI, perform this task.

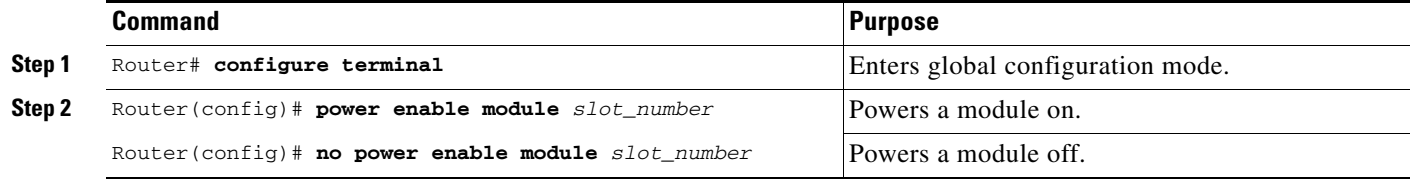

```
\mathscr{P}
```
**Note** When you enter the **no power enable module** *slot* command to power down a module, the module's configuration is not saved.

This example shows how to power on the module in slot 3:

```
Router# configure terminal
Router(config)# power enable module 3
```
#### <span id="page-3-1"></span>**Viewing System Power Status**

You can view the current power status of system components by entering the **show power** command as follows:

```
Router# show power
system power redundancy mode = redundant
system power total = 1153.32 Watts (27.46 Amps @ 42V)
system power used = 397.74 Watts (9.47 Amps (42V)system power available = 755.58 Watts (17.99 Amps @ 42V)
                    Power-Capacity PS-Fan Output Oper
PS Type Watts A @42V Status Status State
---- ------------------ ------- ------ ------ ------ -----
1 WS-CAC-2500W 1153.32 27.46 OK OK on
2 none
                    Pwr-Requested Pwr-Allocated Admin Oper
Slot Card-Type Watts A @42V Watts A @42V State State
---- ------------------ ------- ------ ------- ------ ----- -----
1 WS-X6K-SUP2-2GE 142.38 3.39 142.38 3.39 on on
2 - - 142.38 3.39 - -
5 WS-X6248-RJ-45 112.98 2.69 112.98 2.69 on on
Router#
```
You can view the current power status of a specific power supply by entering the **show power** command as follows:

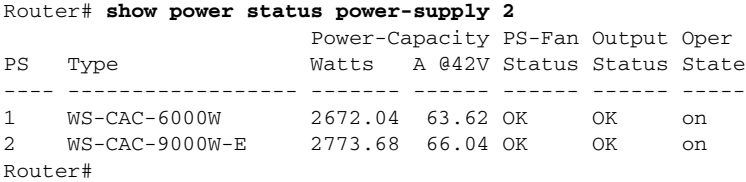

You can display power supply input fields by specifying the power supply number in the command. A new power-output field with operating mode is displayed for power supplies with more than one output mode. Enter the **show env status power-supply** command as follows:

```
Router# show env status power-supply 1
power-supply 1: 
  power-supply 1 fan-fail: OK
  power-supply 1 power-input 1: AC low
   power-supply 1 power-output-fail: OK
Router# show env status power-supply 2
power-supply 2: 
   power-supply 2 fan-fail: OK
   power-supply 2 power-input 1: none<<< new
  power-supply 2 power-input 2: AC low<<< new
  power-supply 2 power-input 3: AC high<<< new
  power-supply 2 power-output: low (mode 1)<<< high for highest mode only
   power-supply 2 power-output-fail: OK
```
#### <span id="page-4-0"></span>**Power Cycling Modules**

You can power cycle (reset) a module from global configuration mode by entering the **power cycle module** *slot* command. The module powers off for 5 seconds, and then powers on.

#### <span id="page-4-1"></span>**Determining System Power Requirements**

The power supply size determines the system power requirements. When you use the 1000 W and 1300 W power supplies, you might have configuration limitations depending on the size of chassis and type of modules installed. For information about power consumption, refer to the *[Release Notes for](http://www.cisco.com/en/US/docs/switches/lan/catalyst6500/ios/12.2SXF/native/release/notes/OL_4164.html)  [Cisco IOS Release 12.2SXF and Rebuilds](http://www.cisco.com/en/US/docs/switches/lan/catalyst6500/ios/12.2SXF/native/release/notes/OL_4164.html)*.

### <span id="page-4-2"></span>**Determining System Hardware Capacity**

With Release 12.2(18)SXF and later releases, you can determine the system hardware capacity by entering the **show platform hardware capacity** command. This command displays the current system utilization of the hardware resources and displays a list of the currently available hardware capacities, including the following:

- **•** Hardware forwarding table utilization
- **•** Switch fabric utilization
- **•** CPU(s) utilization
- **•** Memory device (flash, DRAM, NVRAM) utilization

This example shows how to display CPU capacity and utilization information for the route processor, the switch processor, and the LAN module in the Catalyst 6500 series switch:

Router# **show platform hardware capacity cpu** 

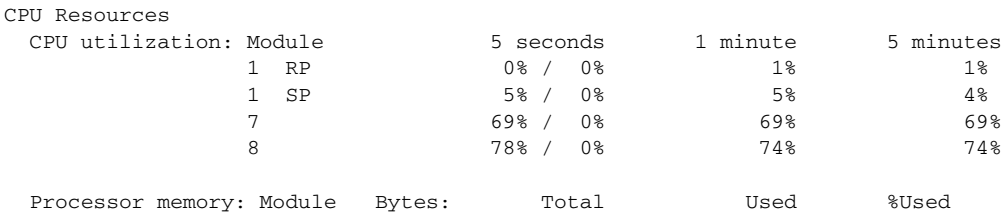

 $\mathbf I$ 

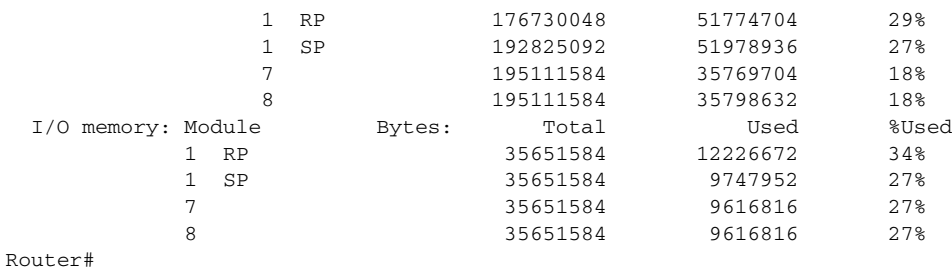

This example shows how to display EOBC-related statistics for the route processor, the switch processor, and the DFCs in the Catalyst 6500 series switch:

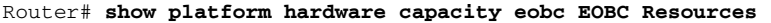

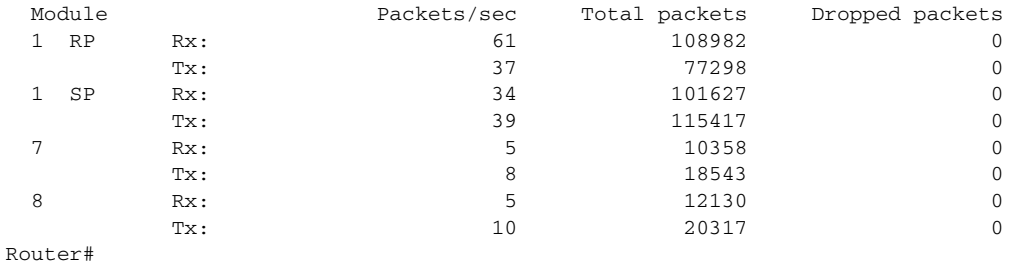

This example shows how to display the current and peak switching utilization:

```
Router# show platform hardware capacity fabric Switch Fabric Resources
  Bus utilization: current is 100%, peak was 100% at 12:34 12mar45
 Fabric utilization: ingress and the egress
      Module channel speed current peak current peak
       1 0 20G 100% 100% 12:34 12mar45 100% 100% 12:34 12mar45
      1 1 20G 12% 80% 12:34 12mar45 12% 80% 12:34 12mar45<br>4 0 20G 12% 80% 12:34 12mar45 12% 80% 12:34 12mar45
      4 0 20G 12% 80% 12:34 12mar45 12% 80% 12:34 12mar45
      13 0 8G 12% 80% 12:34 12mar45 12% 80% 12:34 12mar45
```
Router#

This example shows how to display information about the total capacity, the bytes used, and the percentage that is used for the flash and NVRAM resources present in the system:

#### Router# **show platform hardware capacity flash**

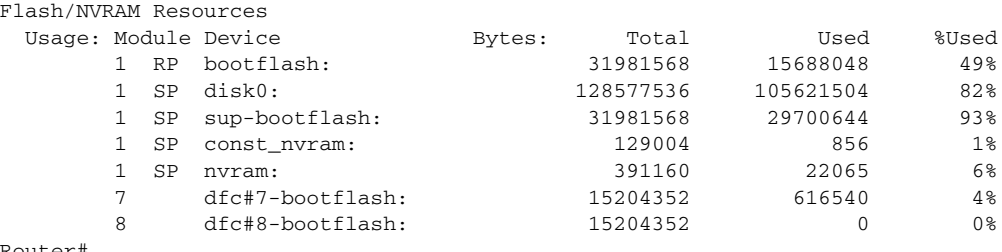

Router#

This example shows how to display the capacity and utilization of the EARLs present in the system:

#### Router# **show platform hardware capacity forwarding**

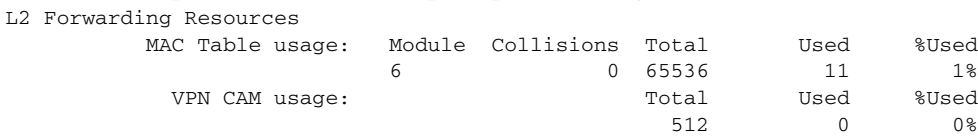

L3 Forwarding Resources

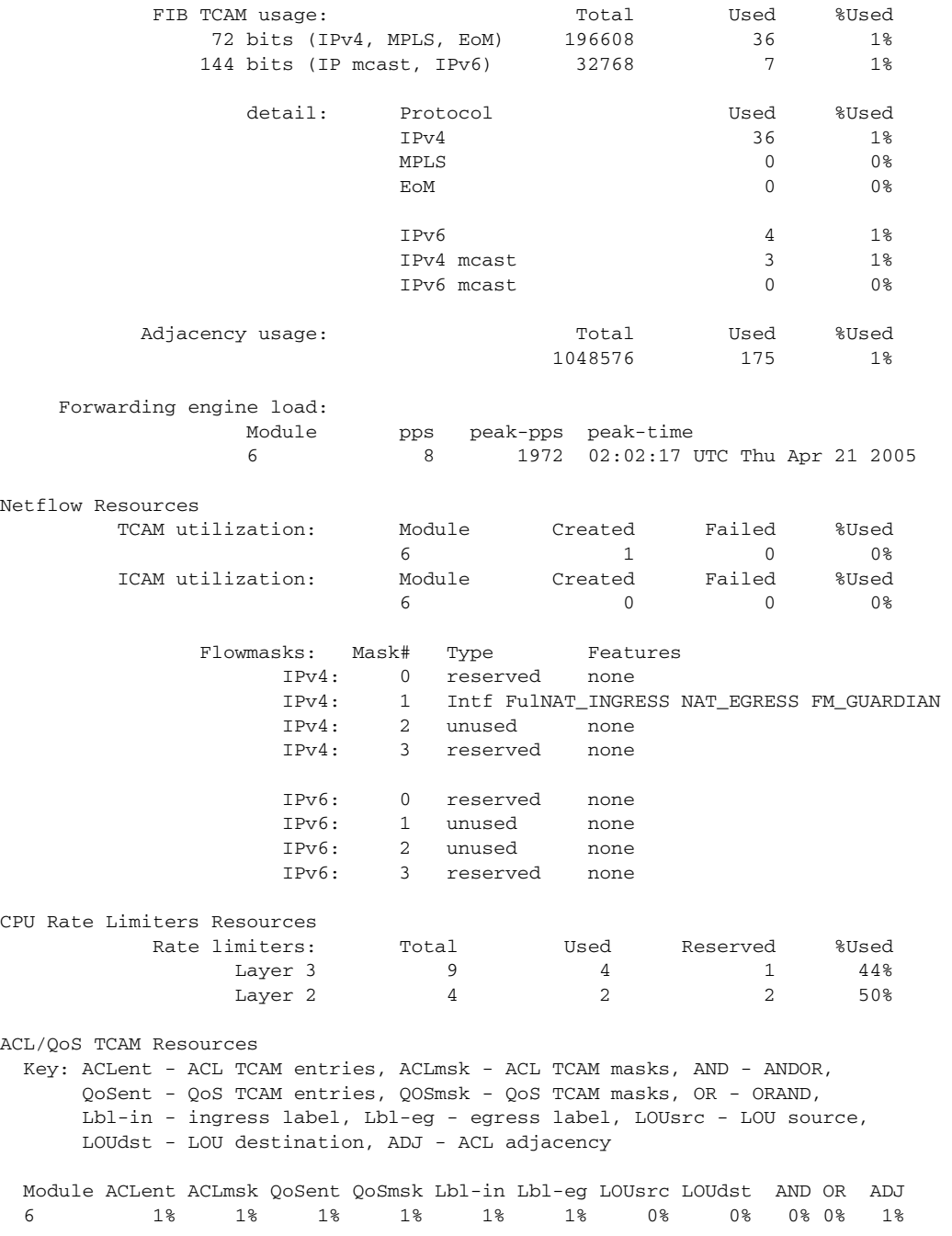

```
Router#
```
This example shows how to display the interface resources:

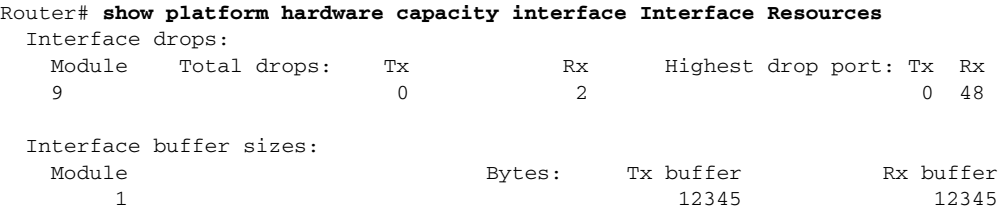

```
 5 12345 12345
Router#
```
This example shows how to display SPAN information:

```
Router# show platform hardware capacity monitor SPAN Resources
```
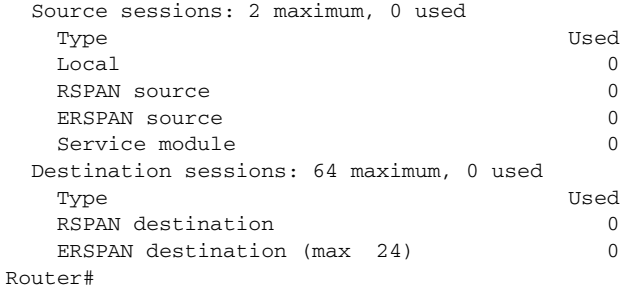

This example shows how to display the capacity and utilization of resources for Layer 3 multicast functionality:

```
Router# show platform hardware capacity multicast 
L3 Multicast Resources
  IPv4 replication mode: ingress
  IPv6 replication mode: ingress
  Bi-directional PIM Designated Forwarder Table usage: 4 total, 0 (0%) used
 Replication capability: Module IPv4 IPv6
                  5 egress egress
                  9 ingress ingress
 MET table Entries: Module Total Used %Used %Used
5 5 65526 6 0%
Router#
```
This example shows how to display information about the system power capacities and utilizations:

```
Router# show platform hardware capacity power 
Power Resources
  Power supply redundancy mode: administratively combined operationally combined
  System power: 1922W, 0W (0%) inline, 1289W (67%) total allocated
  Powered devices: 0 total
Router#
```
This example shows how to display the capacity and utilization of QoS policer resources for each EARL in the Catalyst 6500 series switch.

Router# **show platform hardware capacity qos** 

| QoS Policer Resources      |                                          |   |       |      |       |
|----------------------------|------------------------------------------|---|-------|------|-------|
| Aggregate policers: Module |                                          |   | Total | Used | %Used |
|                            |                                          |   | 1024  | 102  | 10%   |
|                            |                                          |   | 1024  |      | 18    |
|                            | Microflow policer configurations: Module |   | Total | Used | %Used |
|                            |                                          |   | 64    | 32   | 50%   |
|                            |                                          | 5 | 64    |      | $1\%$ |
|                            |                                          |   |       |      |       |

Router#

This example shows how to display information about the key system resources:

```
Router# show platform hardware capacity systems System Resources
  PFC operating mode: PFC3BXL
  Supervisor redundancy mode: administratively rpr-plus, operationally rpr-plus
 Switching Resources: Module Part number Series CEF mode
```
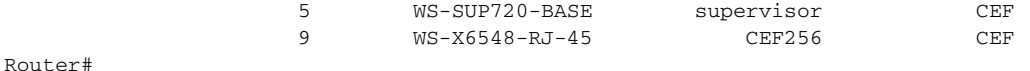

This example shows how to display VLAN information:

```
Router# show platform hardware capacity vlan VLAN Resources
   VLANs: 4094 total, 10 VTP, 0 extended, 0 internal, 4084 free Router#
```
#### <span id="page-8-0"></span>**Determining Sensor Temperature Threshold**

The system sensors set off alarms based on different temperature threshold settings. You can determine the allowed temperatures for the sensors by using the **show environment alarm threshold** command.

This example shows how to determine sensor temperature thresholds:

```
Router> show environment alarm threshold
environmental alarm thresholds:
power-supply 1 fan-fail: OK
   threshold #1 for power-supply 1 fan-fail:
     (sensor value != 0) is system minor alarm power-supply 1 power-output-fail: OK
   threshold #1 for power-supply 1 power-output-fail:
     (sensor value != 0) is system minor alarm fantray fan operation sensor: OK
   threshold #1 for fantray fan operation sensor:
     (sensor value != 0) is system minor alarm operating clock count: 2
   threshold #1 for operating clock count:
     (sensor value < 2) is system minor alarm
   threshold #2 for operating clock count:
     (sensor value < 1) is system major alarm operating VTT count: 3
   threshold #1 for operating VTT count:
     (sensor value < 3) is system minor alarm
   threshold #2 for operating VTT count:
     (sensor value < 2) is system major alarm VTT 1 OK: OK
   threshold #1 for VTT 1 OK:
     (sensor value != 0) is system minor alarm VTT 2 OK: OK
   threshold #1 for VTT 2 OK:
     (sensor value != 0) is system minor alarm VTT 3 OK: OK
   threshold #1 for VTT 3 OK:
     (sensor value != 0) is system minor alarm clock 1 OK: OK
   threshold #1 for clock 1 OK:
     (sensor value != 0) is system minor alarm clock 2 OK: OK
   threshold #1 for clock 2 OK:
     (sensor value != 0) is system minor alarm module 1 power-output-fail: OK
   threshold #1 for module 1 power-output-fail:
     (sensor value != 0) is system major alarm module 1 outlet temperature: 21C
   threshold #1 for module 1 outlet temperature:
     (sensor value > 60) is system minor alarm
   threshold #2 for module 1 outlet temperature:
     (sensor value > 70) is system major alarm module 1 inlet temperature: 25C
   threshold #1 for module 1 inlet temperature:
     (sensor value > 60) is system minor alarm
   threshold #2 for module 1 inlet temperature:
     (sensor value > 70) is system major alarm module 1 device-1 temperature: 30C
   threshold #1 for module 1 device-1 temperature:
     (sensor value > 60) is system minor alarm
   threshold #2 for module 1 device-1 temperature:
     (sensor value > 70) is system major alarm module 1 device-2 temperature: 29C
   threshold #1 for module 1 device-2 temperature:
     (sensor value > 60) is system minor alarm
   threshold #2 for module 1 device-2 temperature:
     (sensor value > 70) is system major alarm module 5 power-output-fail: OK
```
 $\mathbf{I}$ 

```
 threshold #1 for module 5 power-output-fail:
  (sensor value != 0) is system major alarm module 5 outlet temperature: 26C
 threshold #1 for module 5 outlet temperature:
   (sensor value > 60) is system minor alarm
 threshold #2 for module 5 outlet temperature:
   (sensor value > 75) is system major alarm module 5 inlet temperature: 23C
 threshold #1 for module 5 inlet temperature:
   (sensor value > 50) is system minor alarm
 threshold #2 for module 5 inlet temperature:
   (sensor value > 65) is system major alarm EARL 1 outlet temperature: N/O
 threshold #1 for EARL 1 outlet temperature:
   (sensor value > 60) is system minor alarm
 threshold #2 for EARL 1 outlet temperature:
   (sensor value > 75) is system major alarm EARL 1 inlet temperature: N/O
 threshold #1 for EARL 1 inlet temperature:
  (sensor value > 50) is system minor alarm
 threshold #2 for EARL 1 inlet temperature:
   (sensor value > 65) is system major alarm
```
## <span id="page-9-0"></span>**Understanding How Environmental Monitoring Works**

Environmental monitoring of chassis components provides early-warning indications of possible component failures, which ensures a safe and reliable system operation and avoids network interruptions. This section describes the monitoring of these critical system components, which allows you to identify and rapidly correct hardware-related problems in your system.

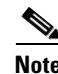

**Note** The power output mode threshold is now dynamic. On bootup, the output mode is set to Mode 1 (minimum capacity) to Mode 4 (maximum capacity) depending on the output power capacity. The power output mode threshold is set to the bootup value of the output mode sensor and is increased when new power inputs are connected after bootup. Whenever the power output mode drops below the power output mode threshold, a POWER\_OUTPUT\_MODE alarm is generated.

### **Monitoring System Environmental Status**

To display system status information, enter the **show environment** [**alarm** | **cooling** | **status** | **temperature**] command. The keywords display the following information:

- **• alarm**—Displays environmental alarms.
	- **– status**—Displays alarm status.
	- **– thresholds**—Displays alarm thresholds.
- **• cooling**—Displays fan tray status, chassis cooling capacity, ambient temperature, and per-slot cooling capacity.
- **• status**—Displays field-replaceable unit (FRU) operational status and power and temperature information.
- **• temperature**—Displays FRU temperature information.

To view the system status information, enter the **show environment** command:

```
Router# show environment
environmental alarms:
  no alarms
```

```
Router# show environment alarm
environmental alarms:
  no alarms
Router# show environment cooling
fan-tray 1: 
   fan-tray 1 fan-fail: failed
fan-tray 2: 
   fan 2 type: FAN-MOD-9
   fan-tray 2 fan-fail: OK
chassis cooling capacity: 690 cfm
ambient temperature: 55C ["40C (user-specified)" if temp-controlled]
chassis per slot cooling capacity: 75 cfm
  module 1 cooling requirement: 70 cfm
  module 2 cooling requirement: 70 cfm
  module 5 cooling requirement: 30 cfm
   module 6 cooling requirement: 70 cfm
   module 8 cooling requirement: 70 cfm
  module 9 cooling requirement: 30 cfm
Router# show environment status
backplane: 
  operating clock count: 2
   operating VTT count: 3
fan-tray 1: 
   fan-tray 1 type: WS-9SLOT-FAN
   fan-tray 1 fan-fail: OK
VTT 1: 
  VTT 1 OK: OK
  VTT 1 outlet temperature: 33C
VTT 2: 
   VTT 2 OK: OK
  VTT 2 outlet temperature: 35C
VTTT 3. VTT 3 OK: OK
   VTT 3 outlet temperature: 33C
clock 1: 
  clock 1 OK: OK, clock 1 clock-inuse: in-use
clock 2: 
  clock 2 OK: OK, clock 2 clock-inuse: not-in-use
power-supply 1: 
  power-supply 1 fan-fail: OK
  power-supply 1 power-output-fail: OK
module 1: 
  module 1 power-output-fail: OK
   module 1 outlet temperature: 30C
  module 1 device-2 temperature: 35C
  RP 1 outlet temperature: 35C
  RP 1 inlet temperature: 36C
  EARL 1 outlet temperature: 33C
   EARL 1 inlet temperature: 31C
module 2: 
  module 2 power-output-fail: OK
  module 2 outlet temperature: 31C
   module 2 inlet temperature: 29C
module 3: 
  module 3 power-output-fail: OK
  module 3 outlet temperature: 36C
  module 3 inlet temperature: 29C
module 4: 
  module 4 power-output-fail: OK
  module 4 outlet temperature: 32C
   module 4 inlet temperature: 32C
```

```
module 5: 
  module 5 power-output-fail: OK
  module 5 outlet temperature: 39C
  module 5 inlet temperature: 34C
module 7: 
  module 7 power-output-fail: OK
  module 7 outlet temperature: 42C
  module 7 inlet temperature: 29C
  EARL 7 outlet temperature: 45C
  EARL 7 inlet temperature: 32C
module 9: 
  module 9 power-output-fail: OK
  module 9 outlet temperature: 41C
  module 9 inlet temperature: 36C
  EARL 9 outlet temperature: 33C
  EARL 9 inlet temperature: N/O
```
### **Understanding LED Environmental Indications**

The LEDs can indicate two alarm types: major and minor. Major alarms indicate a critical problem that could lead to the system being shut down. Minor alarms are for informational purposes only, giving you notice of a problem that could turn critical if corrective action is not taken.

When the system has an alarm (major or minor), that indicates an overtemperature condition, the alarm is not canceled nor is any action taken (such as module reset or shutdown) for 5 minutes. If the temperature falls 5°C (41°F) below the alarm threshold during this period, the alarm is canceled.

[Table 54-2](#page-11-0) lists the environmental indicators for the supervisor engine and switching modules.

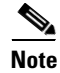

**Note** Refer to the *Catalyst 6500 Series Switch Module Installation Guide* for additional information on LEDs, including the supervisor engine SYSTEM LED.

<span id="page-11-0"></span>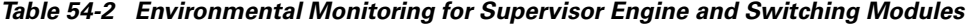

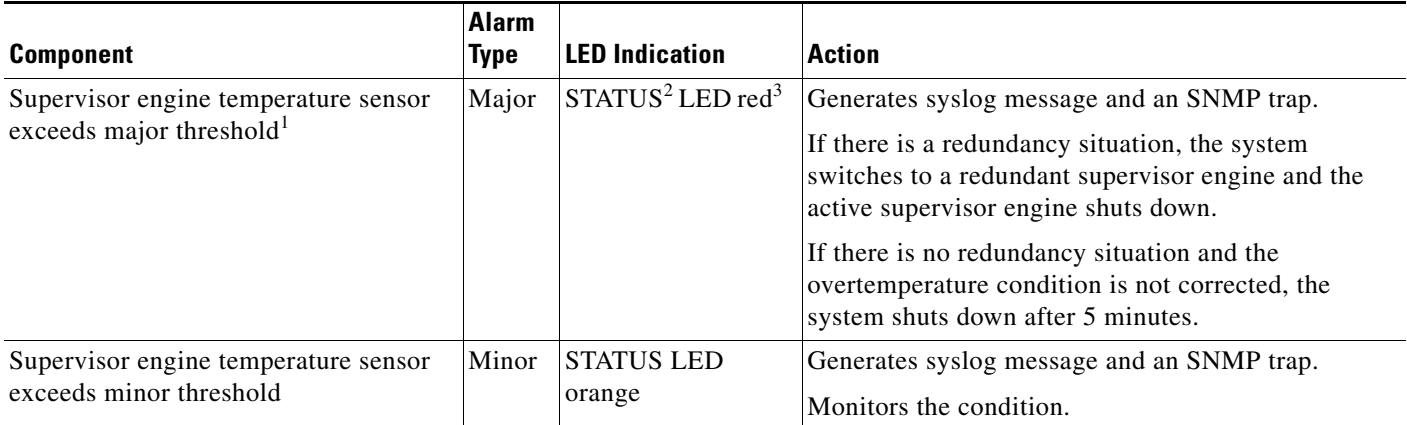

 $\mathbf{I}$ 

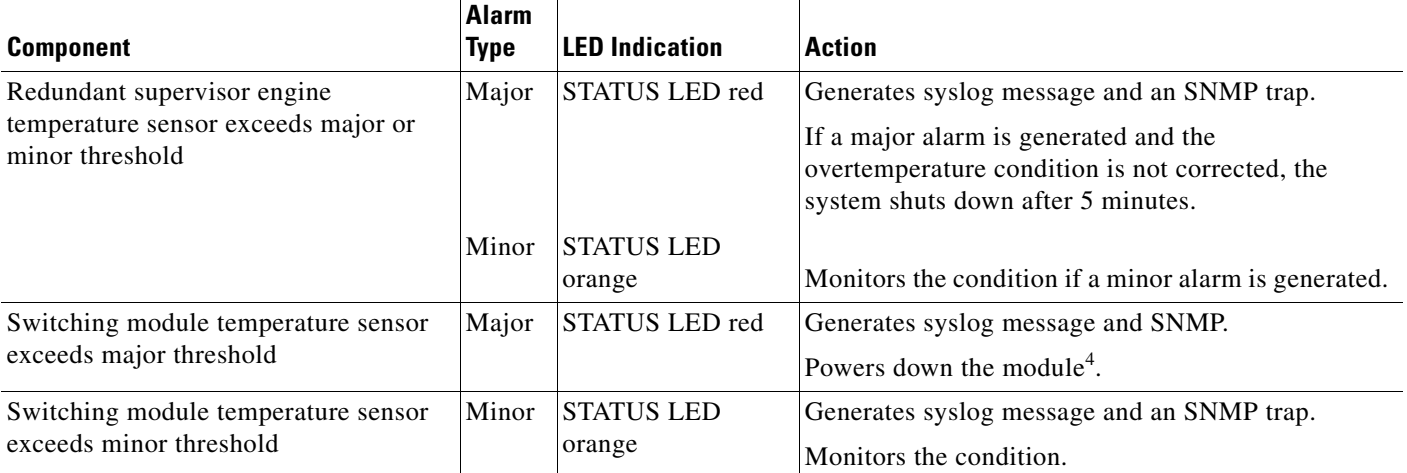

#### *Table 54-2 Environmental Monitoring for Supervisor Engine and Switching Modules (continued)*

1. Temperature sensors monitor key supervisor engine components including daughter cards.

2. A STATUS LED is located on the supervisor engine front panel and all module front panels.

3. The STATUS LED is red on the failed supervisor engine. If there is no redundant supervisor, the SYSTEM LED is red also.

4. See the ["Understanding How Power Management Works" section on page 54-1](#page-0-0) for instructions.

**Tip** For additional information about Cisco Catalyst 6500 Series Switches (including configuration examples and troubleshooting information), see the documents listed on this page:

[http://www.cisco.com/en/US/products/hw/switches/ps708/tsd\\_products\\_support\\_series\\_home.html](http://www.cisco.com/en/US/products/hw/switches/ps708/tsd_products_support_series_home.html)

[Participate in the Technical Documentation Ideas forum](http://www.cisco.com/go/techdocideas)

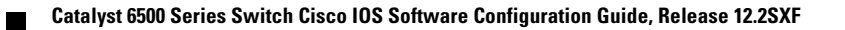